This is a one-time configuration

- 1. Log in
- 2. Select your Application [B-S-ADMN, B-H-EMPL, etc]
- 3. Select your New Document / New Batch
- 4. Click on Select Scanner

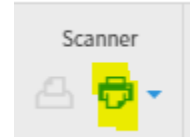

- 5. Click Allow
- 6. Click OK on the Scanner Selection or If you want to use TWAIN uncheck Show only connected

scanners and pick the TWAIN paperstream.

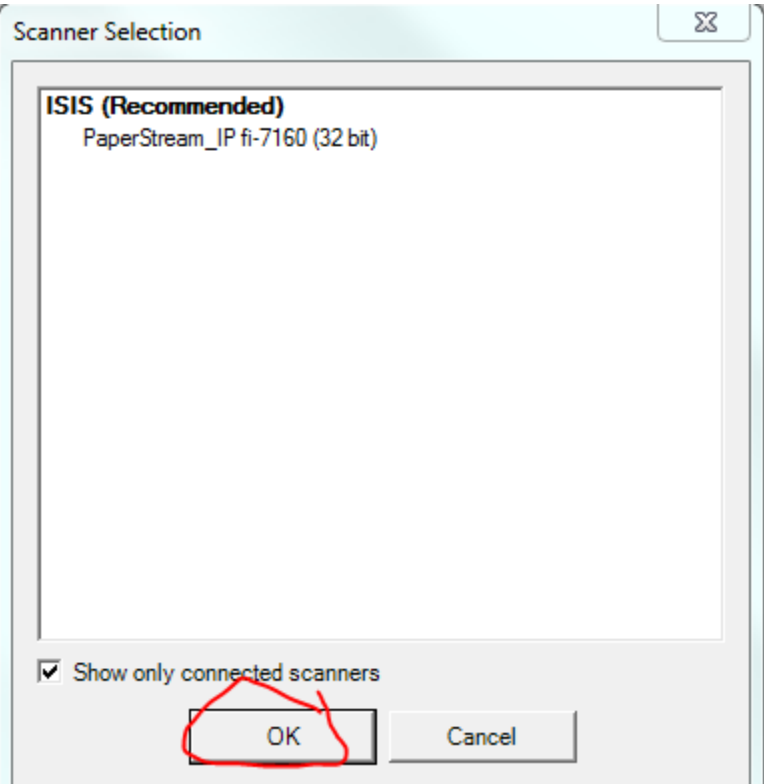

## **Turn on Assisted Scanning**

1. Click on the down arrow by the Select Scanner icon and you will see a new menu of options:

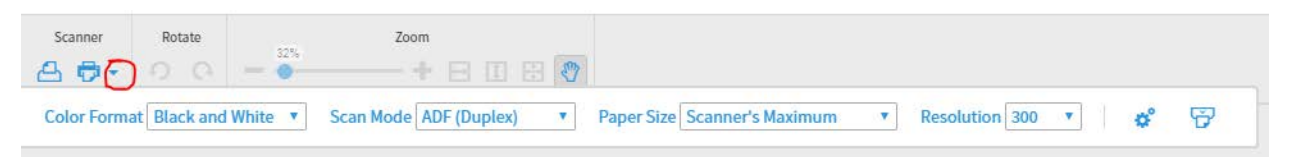

NOTE: If you do not see the above full menu you will need to shrink your screen size by clicking the CTRL and minus key [ - ] simultaneously. Once you've finished you can click CTRL + to get your screen size back.

2. Click on the Cog

Paper Source:

Feeder (Both Sides)

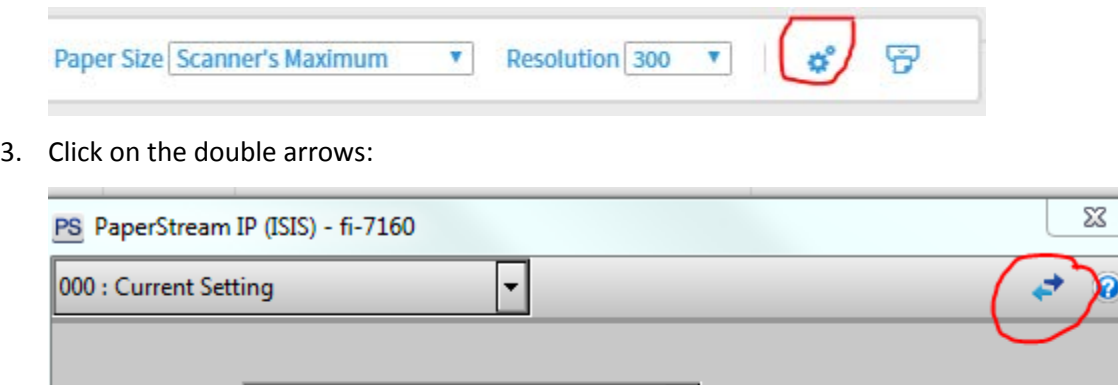

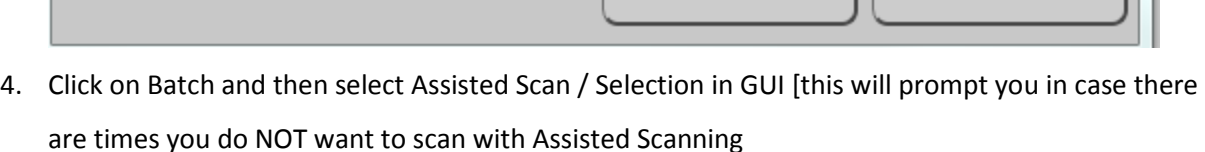

 $\overline{\phantom{0}}$ 

OK

Cancel

## ASSISTED SCAN SELECTION IN BDMS

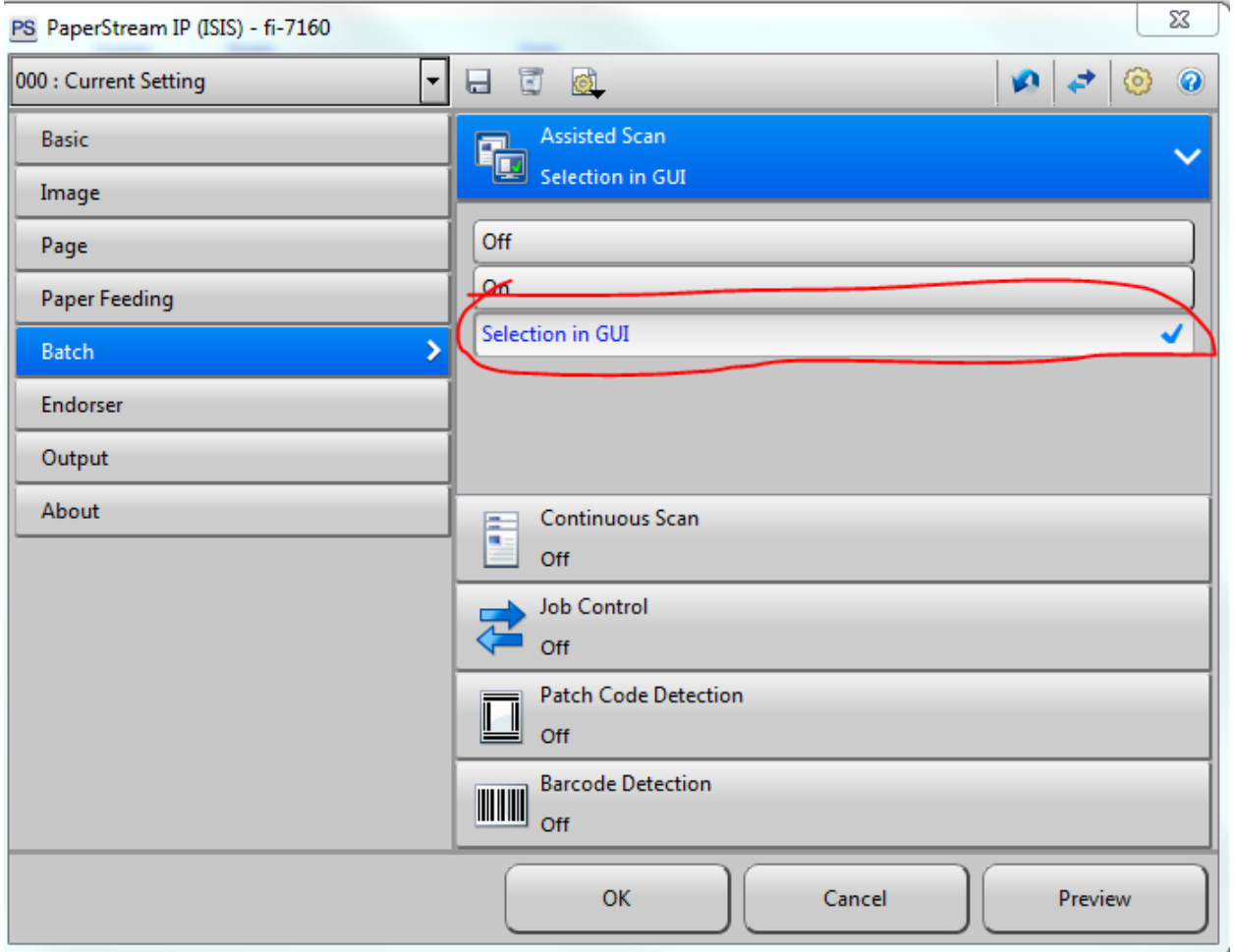

5. Click the Save Icon

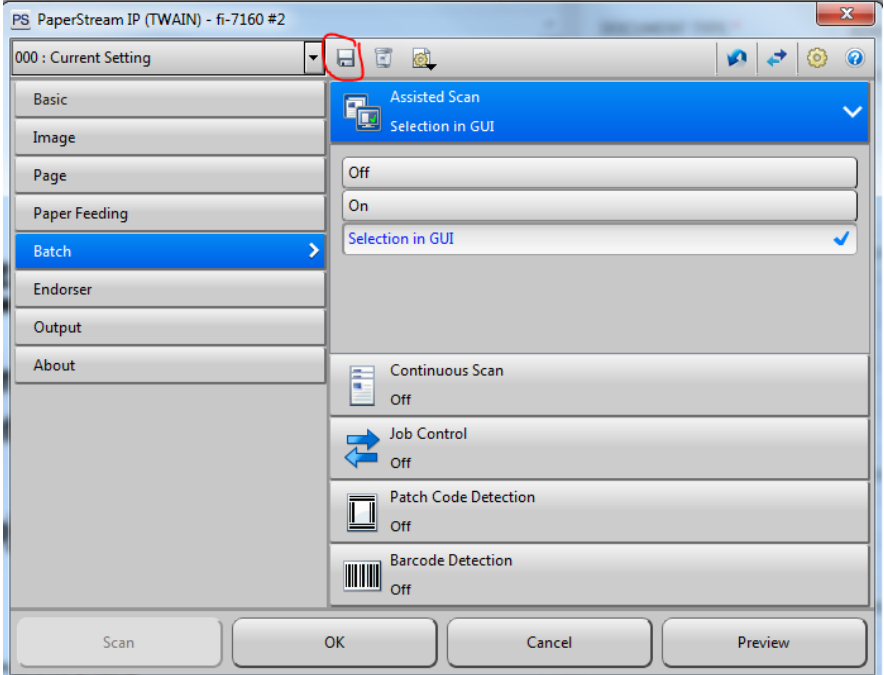

6. Enter a Save as a new profile name, click OK

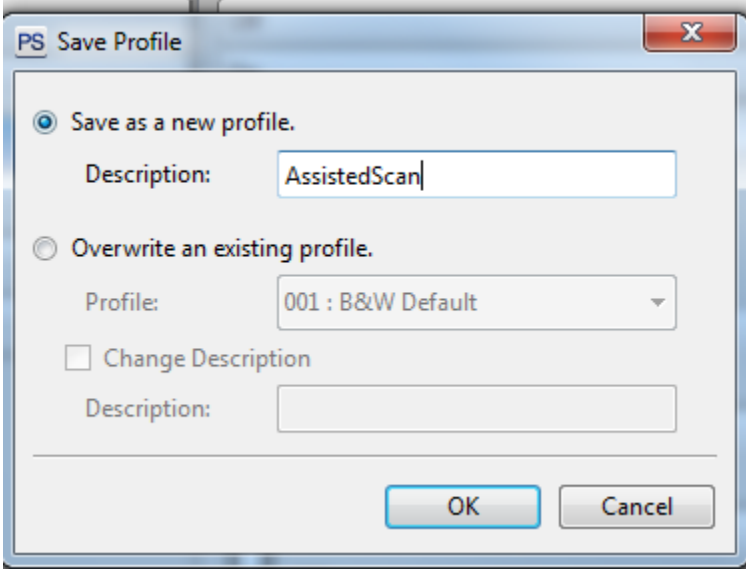

7. Click OK on the Main dialog box.

Proceed to Scanning.